## All-In-One-Designer SEO Handbook

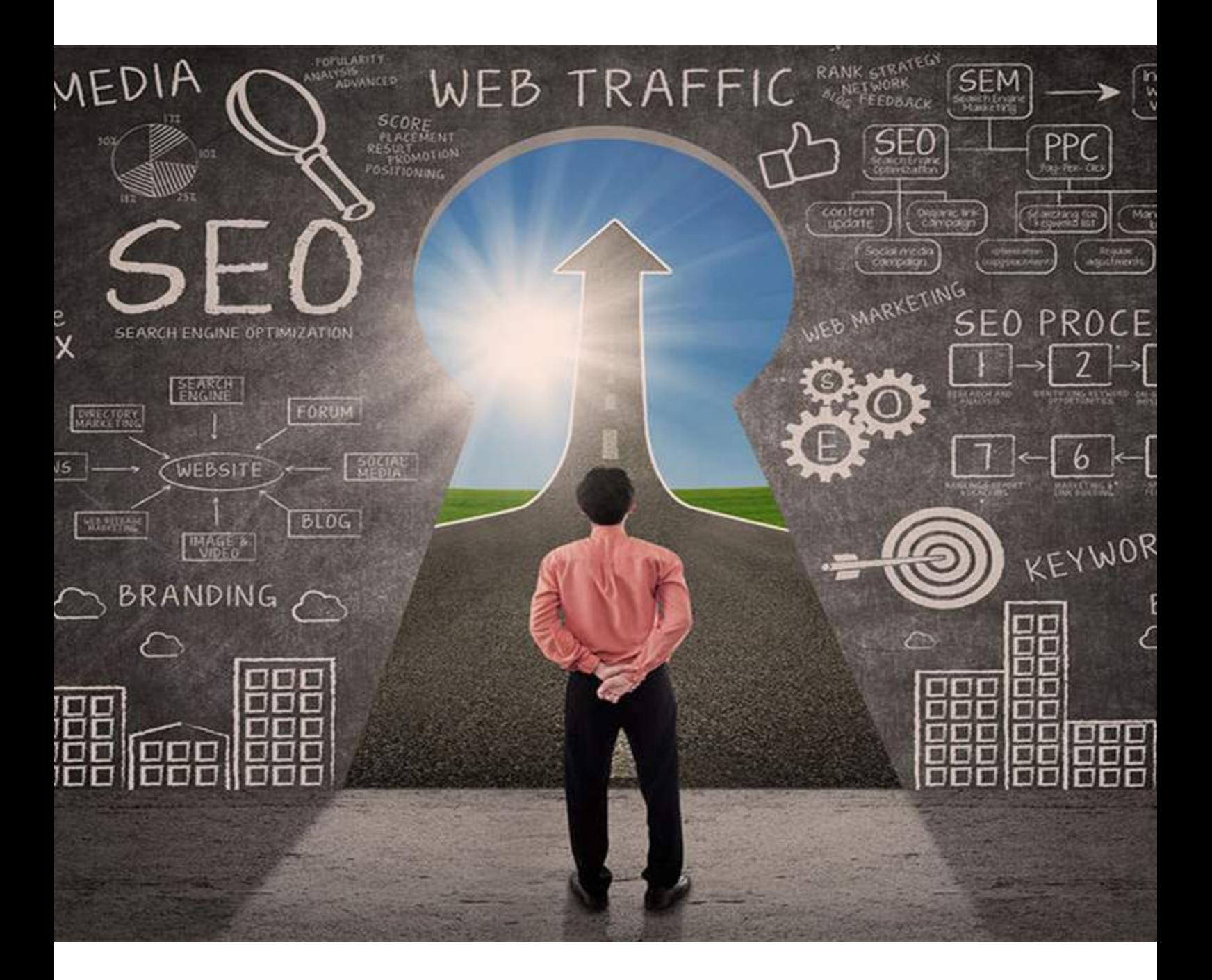

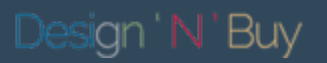

## Introduction

To increase the visibility of the e-store to potential buyers, there are some techniques that a website admin can implement through the admin panel to enhance its ranking in the search engine. In this book, we will discuss a set of tips necessary for optimizing the SEO (Search Engine Optimization) in Magento. This ensures that customers not only find your store on the first page of search engines but they also find the right pages too when they are searching for specific items. The systematic guide will make it very easy for you to understand and use SEO to reap maximum benefits for your website.

#### Why this e-book?

- The majority of search engines users are more likely to click on one of the top 5 suggestions in the results pages (SERPS), so to take advantage of this and gain visitors to your web site or customers to your online store you need to in the top positions.
- SEO is not only about search engines but good SEO practices improve the user experience and usability of a web site.
- SEO is good for the social promotion of your web site. People who find your web site by searching Google or Yahoo are more likely to promote it on Facebook, Twitter, Google+ or other social media channels.
- SEO is important for the smooth running of a big web site. Web sites with more than one author can benefit from SEO in a direct and indirect way. Their direct benefit is increase in search engine traffic and their indirect benefit is having a common framework (checklists) to use before publishing content on the site.
- SEO can put you ahead of the competition. If two web sites are selling the same thing, the search engine optimized web site is more likely to have more customers and make more sales.

## URL Rewrites

### Why URL rewrites?

URL rewriters are used to extract the main idea of the web page content in its URL in order to clarify it for search engines and common people browsing your site. Converting SEO-unfriendly URLs into SEO-friendly URLs leads to higher rankings in search engines. Also such rewriting conveys clear and user friendly message for your customer.

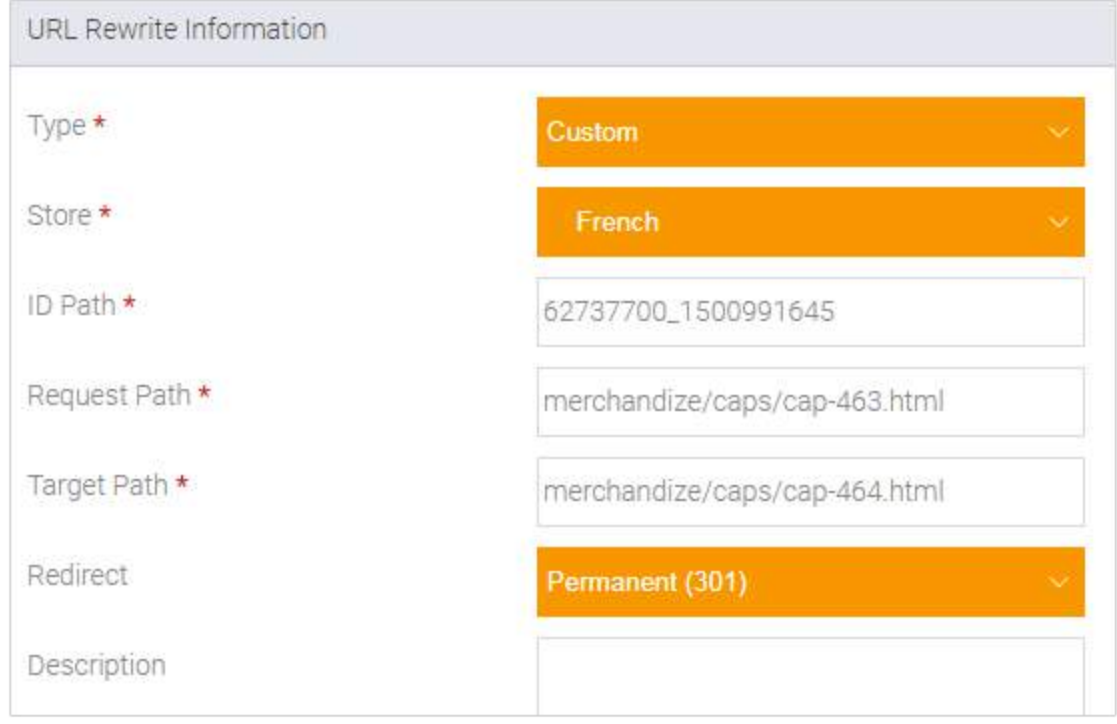

### How to set-up URL rewrites?

Just go to Admin Panel > Catalog > URL Rewrite Management. Click on the Edit button or just on its row in the table. This will display several settings as shown in the image on the right.

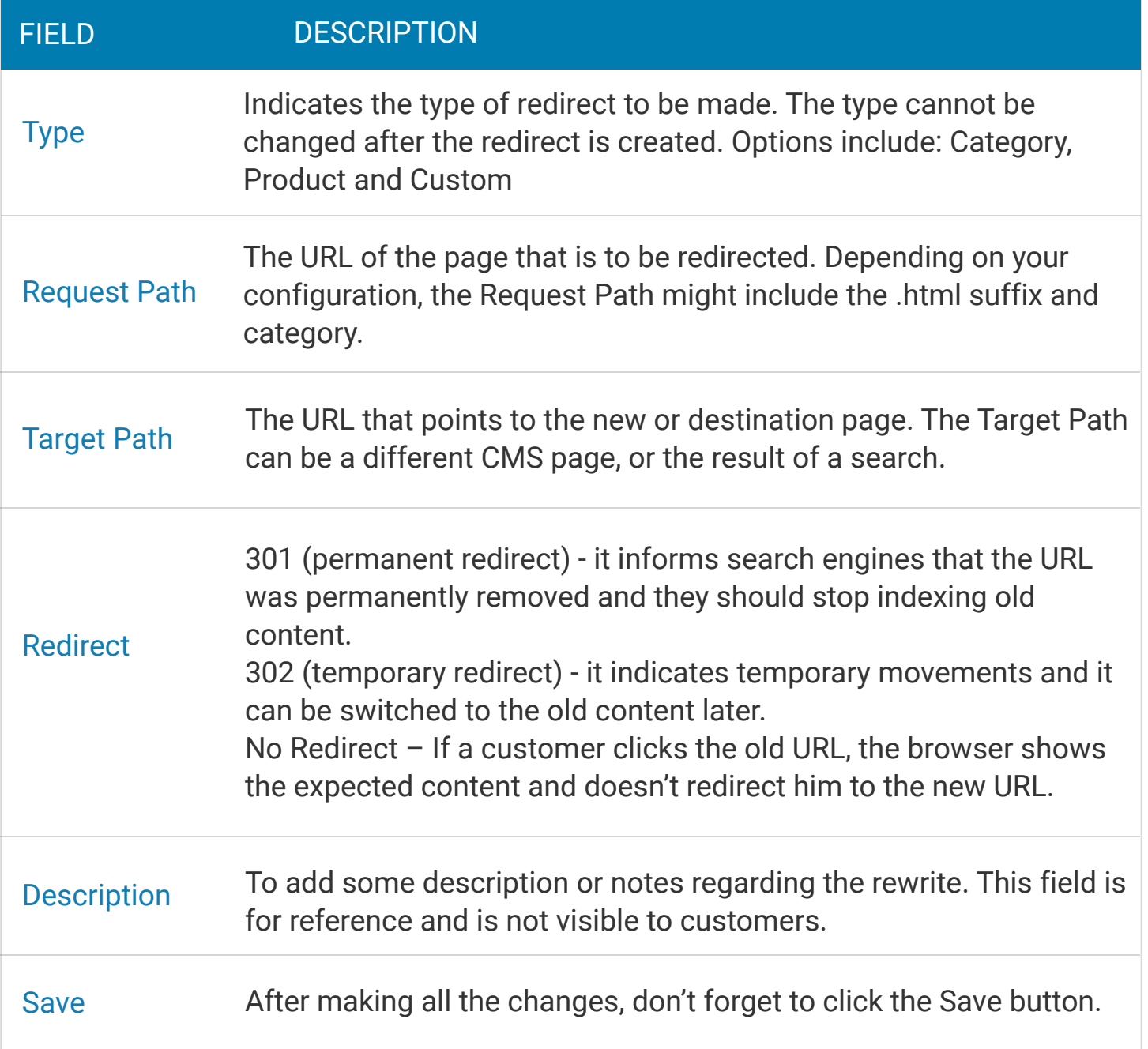

You can also add new URL Rewrite by clicking the tab to the right side and follow the same process again.

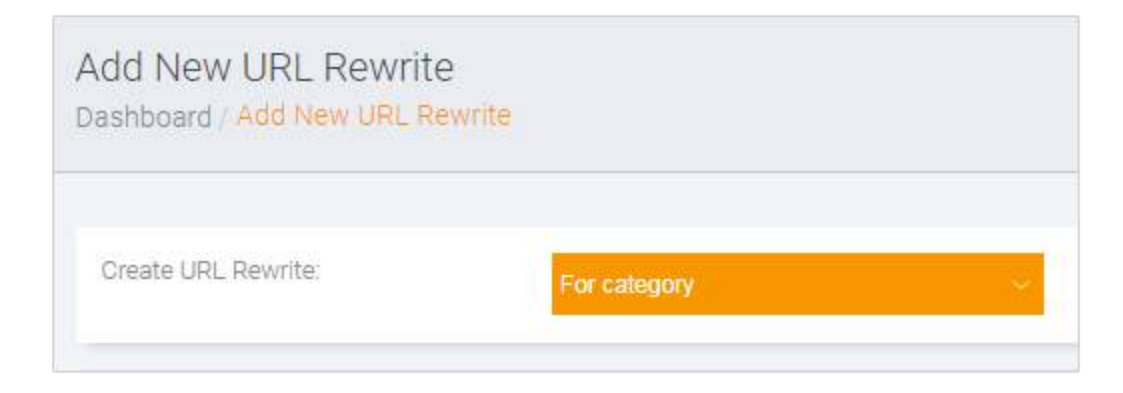

## Meta Tags

### 1. For CMS Pages

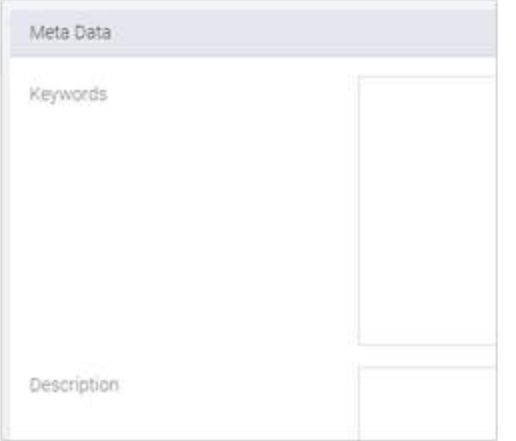

Once you've given each CMS page some decent content go to Admin Panel > CMS > Page > Select a Page or Click on Add new page > Meta Data

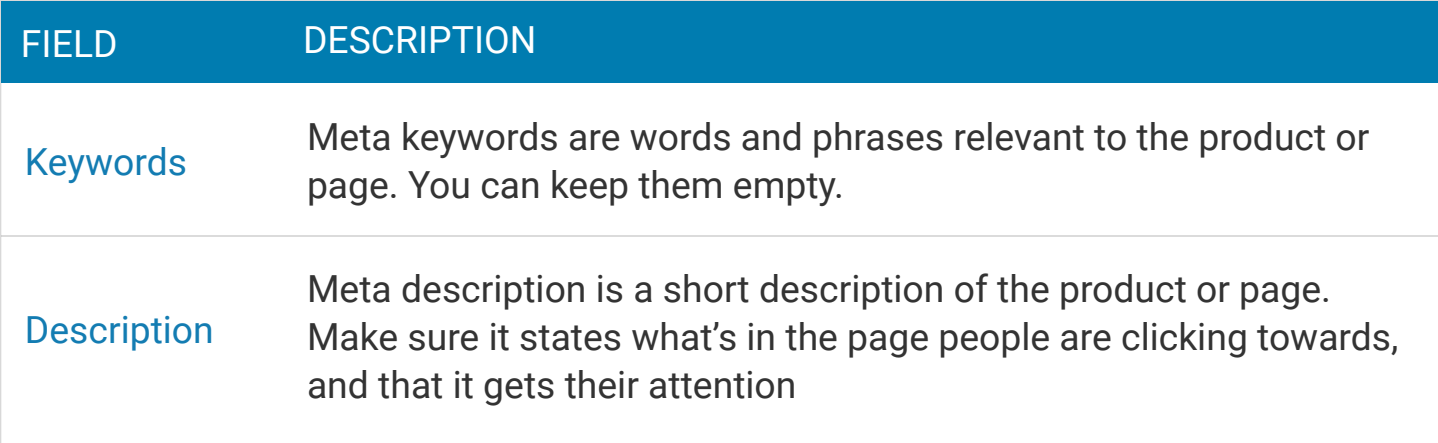

### 2. For Products

When you add/edit any product from backend, you can put Meta title, Meta keywords and Meta description from 'Meta Information' tab in product edit page.

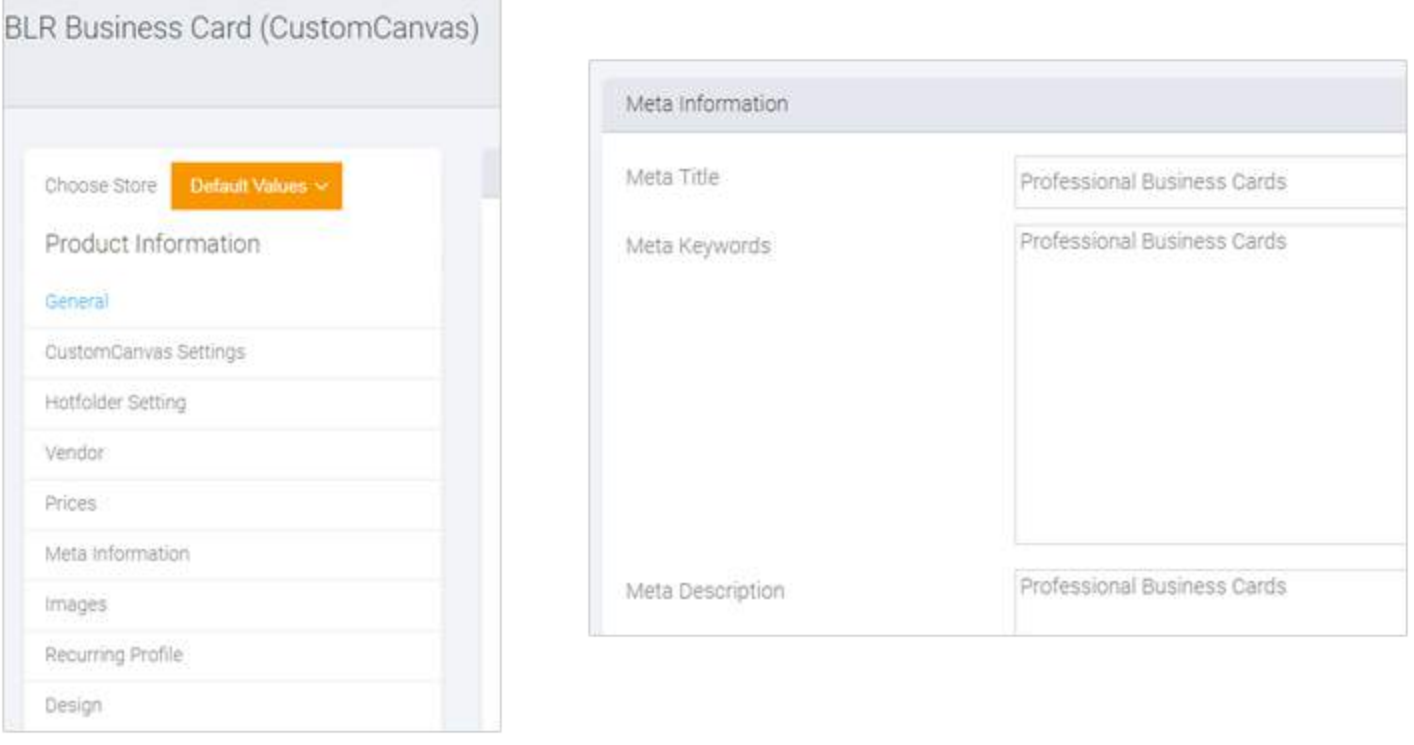

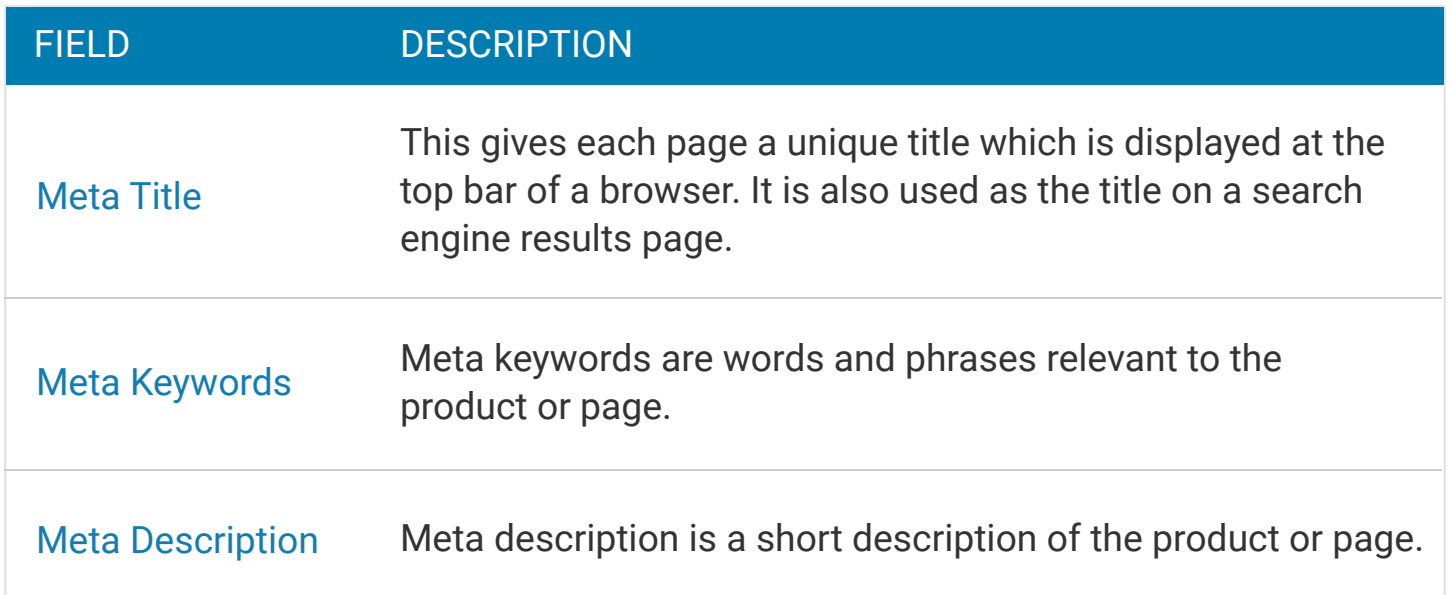

Note : If Meta Title, Meta Keywords and Meta Description fields are empty for any product, then in frontend, the product's name is displayed as Meta Title & Meta Keywords, and product's description is displayed as Meta Description for the product.

### 3. For Category

Magento gives you the ability to add the name of categories to path for product URL's. Because Magento doesn't support this functionality very well – it creates duplicate content issues and hence it is always advisable to disable it. To do this, go to

System > Configuration > Catalog > Search Engine Optimization > Use categories path for product URL > No.

Now, to set the details for each category go to Catalog > Manage Categories > Click on any Category

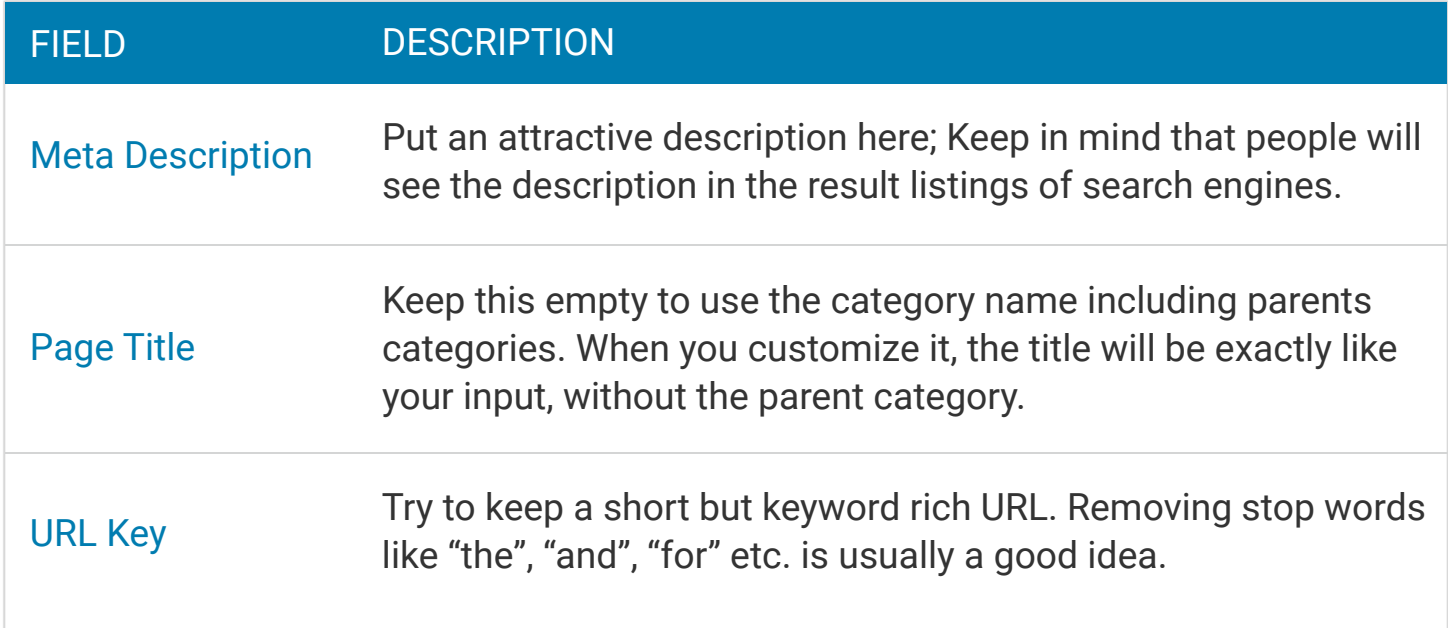

Try to keep a short but keyword rich URL. Removing stop words like "the", "and", "for" etc. is usually a good idea.

# SEO friendly URLs

#### System > Configuration > General > Web > Search Engine Optimization > Yes

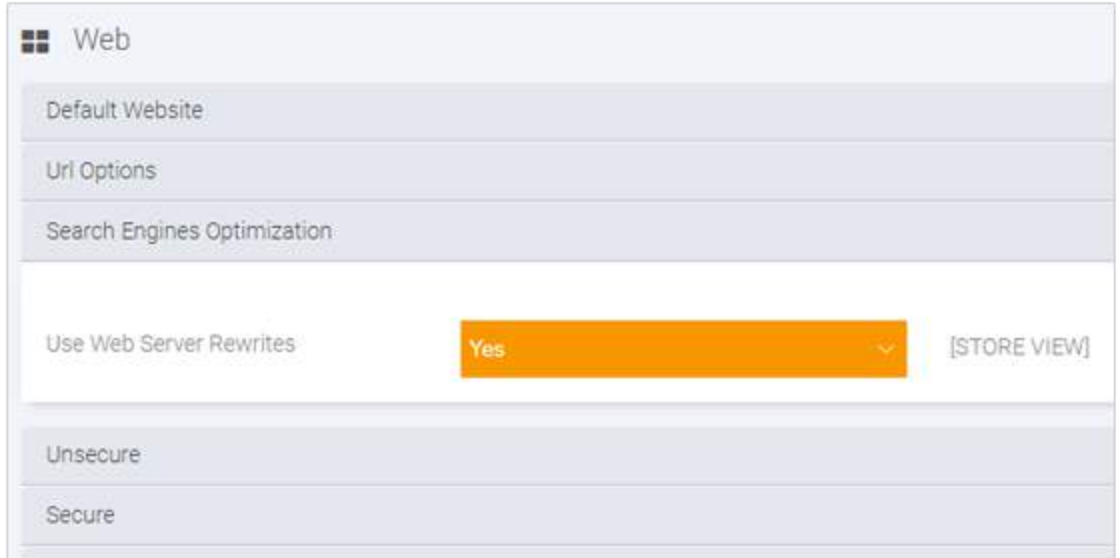

#### Your URLs are now SEO friendly.

# Title Tag Prefix & Suffix

The Default Page icon, title, title prefix, title suffix, description and keywords can be set from : Admin Panel > System > Configuration > General > Design > HTML Head

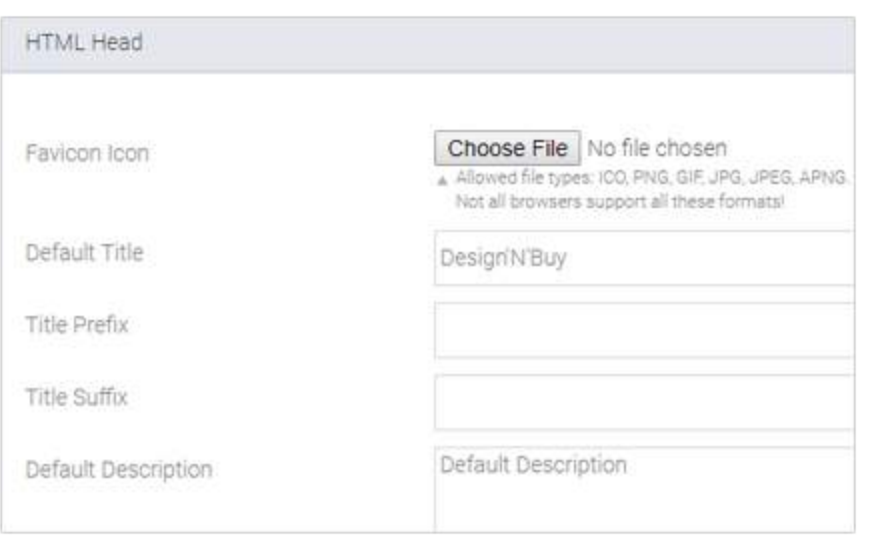

Default Title Magento Commerce

Default Description Default Description

Default Keywords Magento, Varien, E-commerce Note : This is very useful. You might have often seen page title as 'Magento Commerce' even if your site has a different title and name e.g. in logout page. This is because the 'Default Title' from above settings is set as 'Magento Commerce'. You should change it to your site's name.

## Suffix for Product and Category URLs

#### Stores > configuration > Catalog > Search Engine Optimization

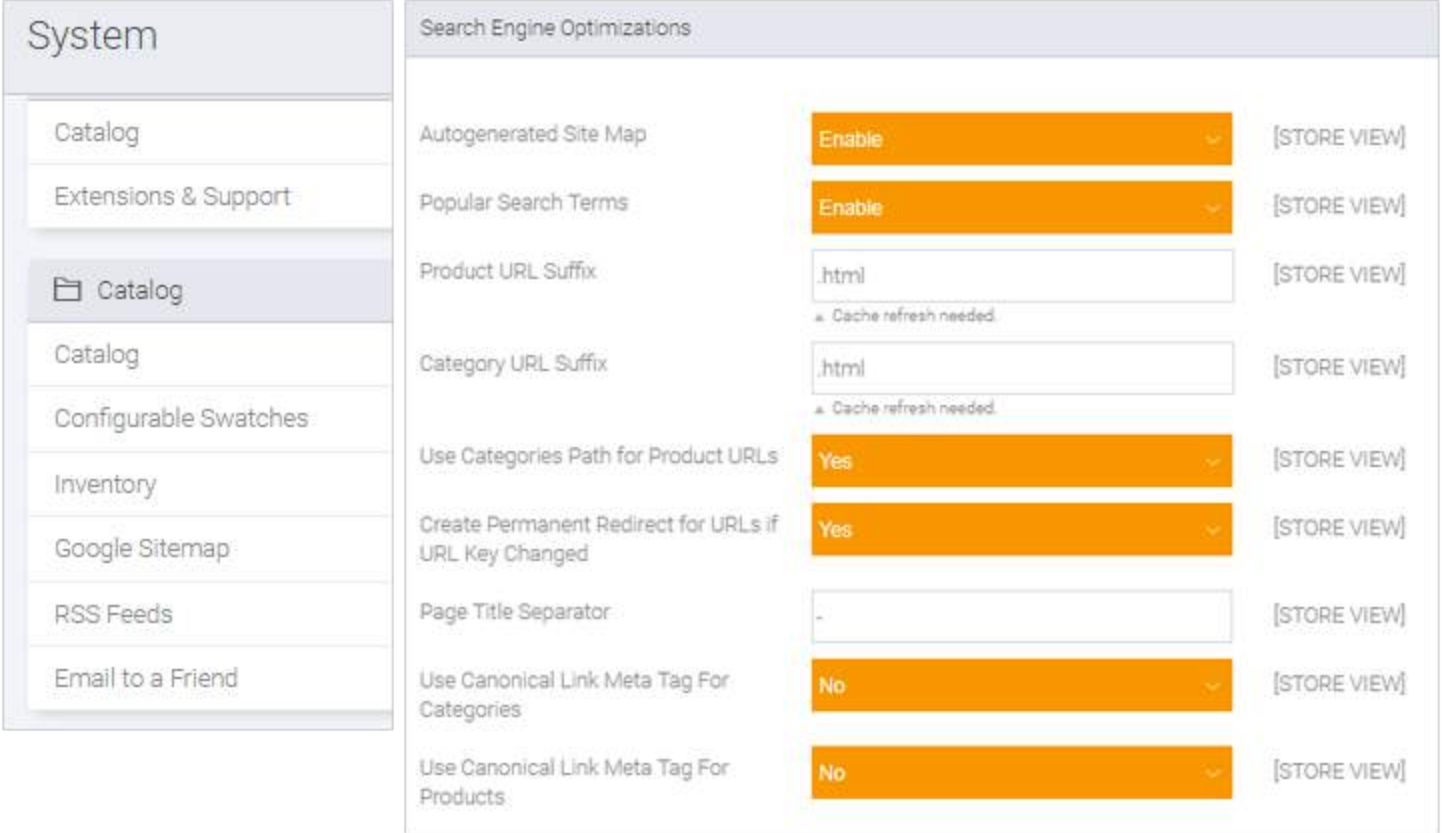

For removing, make these fields blank (remove .html from both fields) Save Config and Reindex and clear cache of your store. It's done.

## Canonical tags for products and categories

### Why Canonical tags?

It is very common for duplicate pages to be inadvertently created on websites, especially on ecommerce sites, but this could harm your Google rankings, which is where canonical tags come in. Canonical tags are used to solve duplicate content issues. In eCommerce canonical tags are mostly used to solve problems of duplicate product content and avoid indexing of filtered category pages. The good news is that canonical tags can be added to pages to tell Google which is the preferred page that you want to rank for.

#### How?

You can enable canonical for Catalogue or Product tags in Admin Panel > System > Configuration > Catalogue / Product > Search Engine Optimization

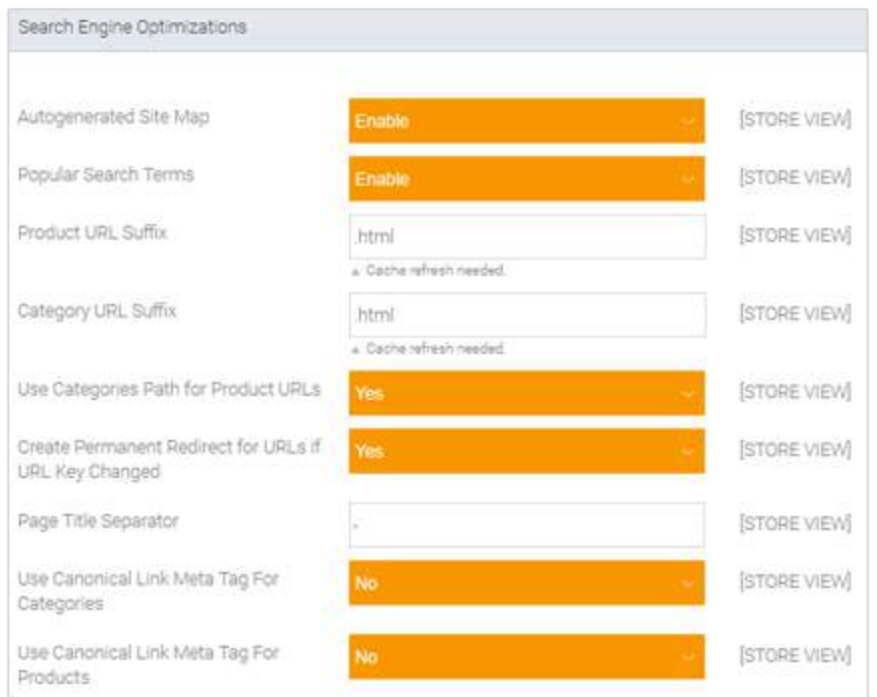

To index only pages that has a full category path:

- Set 'Use Canonical Link Meta Tag for Categories' to 'Yes'
- **→ Set 'Use Canonical Link Meta** Tag for Products' to 'No

To index only product pages:

- Set 'Use Canonical Link Meta Tag for Categories' to 'No'
- **Set 'Use Canonical Link Meta** Tag for Products' to 'Yes'

When complete, click the 'Save Config' button.

### Category Path in Product URLs

These category paths are good for indexing and clearly show the logic of store navigation. There are a few scenarios of using this setting in combination with canonical tags:

- You can choose not to add a category path to a product URL. In this case there won't be any threats of potential duplicates.
- If you add category paths to product pages addresses and don't enable canonicals, you might face duplicate content issues.
- If both category paths and product canonicals are enabled, each product page will have a canonical pointing to itself without any category indication. Concurrently, each product URL will have a category path in its address and be accessible from all the categories you've added it to.

# Control of Site Indexing

### 1.Robots.txt

#### Why?

Robots.txt will help prevent duplicate content issue, one of the primary things for SEO success. It also helps you to hide technical details about your site i.e. Error logs, SVN files, wanted directories etc. Since, these are prevented by Robots.txt you are left with clean URLs to be indexed in search engines.

#### How to setup?

- Download the robots.text file first (there are a lot of sources available). Even creating Robots.txt is super simple since it's nothing but a text file and can be created using any text editors like dream weaver, notepad, vim or your favourite code editor.
- Once you have created Robots.txt file it is supposed to reside at root of your site. For an example if your store domain is www.mystore.com you should put robots.txt file under the domain root where you also have app directory. So it sits and accessed like www.mystore.com/robots.txt. Please note that many search engines look for Robots.txt file directly under your store root and not under a directory. So keeping this file under any directory, sub-directory is not wise.

#### 2. Meta robots.txt

The Meta Robots.txt Extension provides the ability to set Meta robots.txt values for any URL, module, controller, action or parameter. For many browse pages in Magento like heckout, customer account, or pages with parameters (like filtered category), you may not want a search engine to index them.

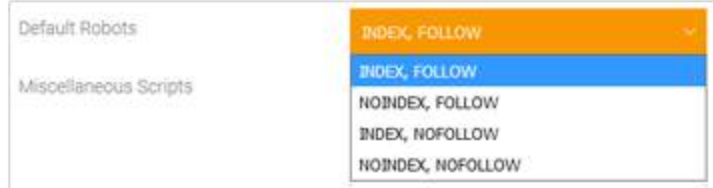

But you would still want search engines to follow links to category, product pages.

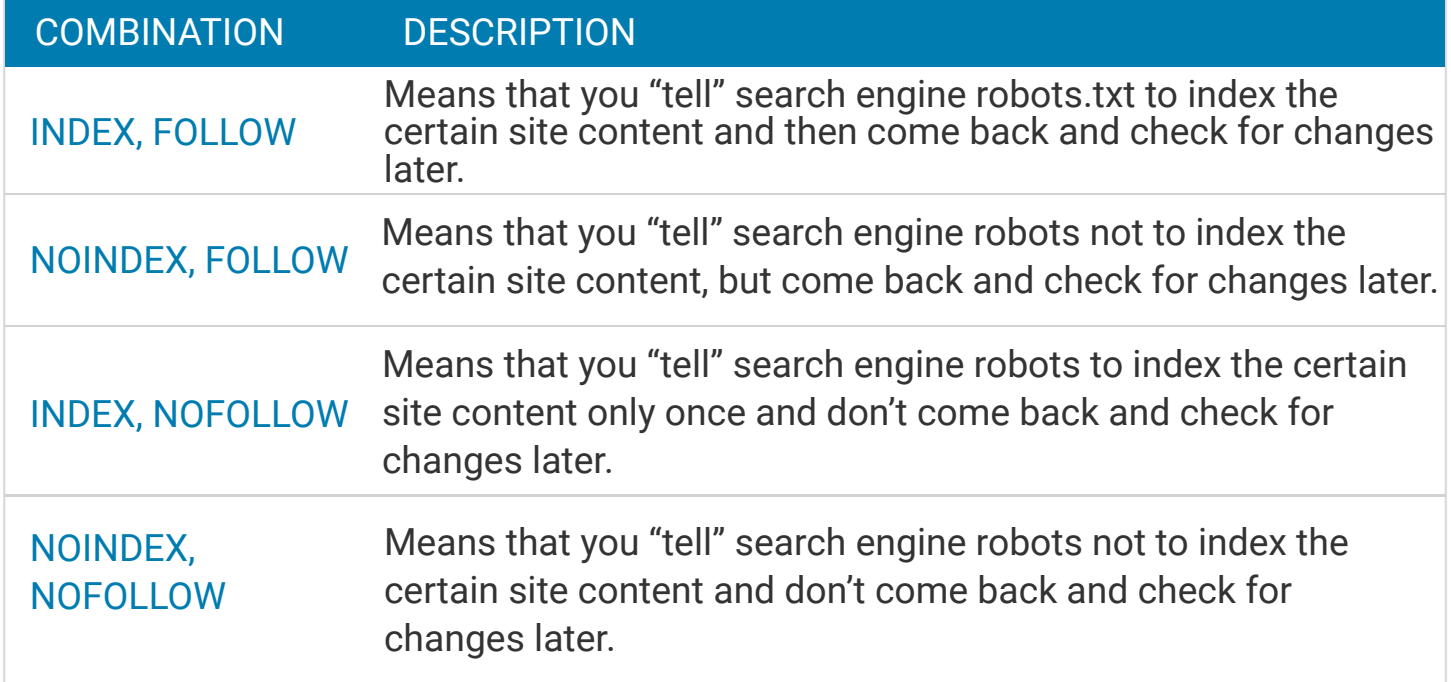

# XML Site Map

To add a new sitemap, you will first need to create a /sitemap directory in your web root directory with writable permissions so that you can generate and save to that location.(http://www.example.co.in/sitemap/sitemap.xml or similar)

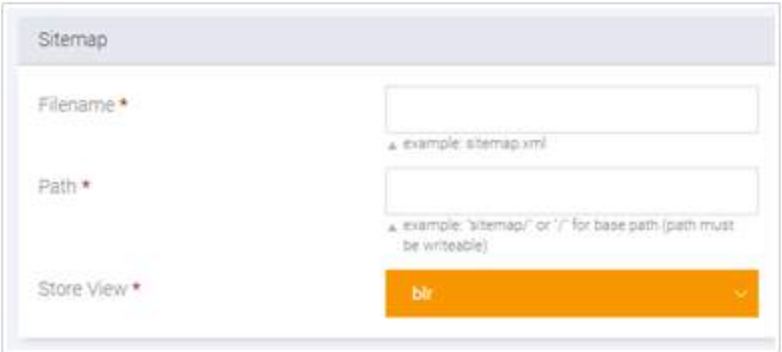

Then go to Catalog > Google Sitemap > Add Sitemap

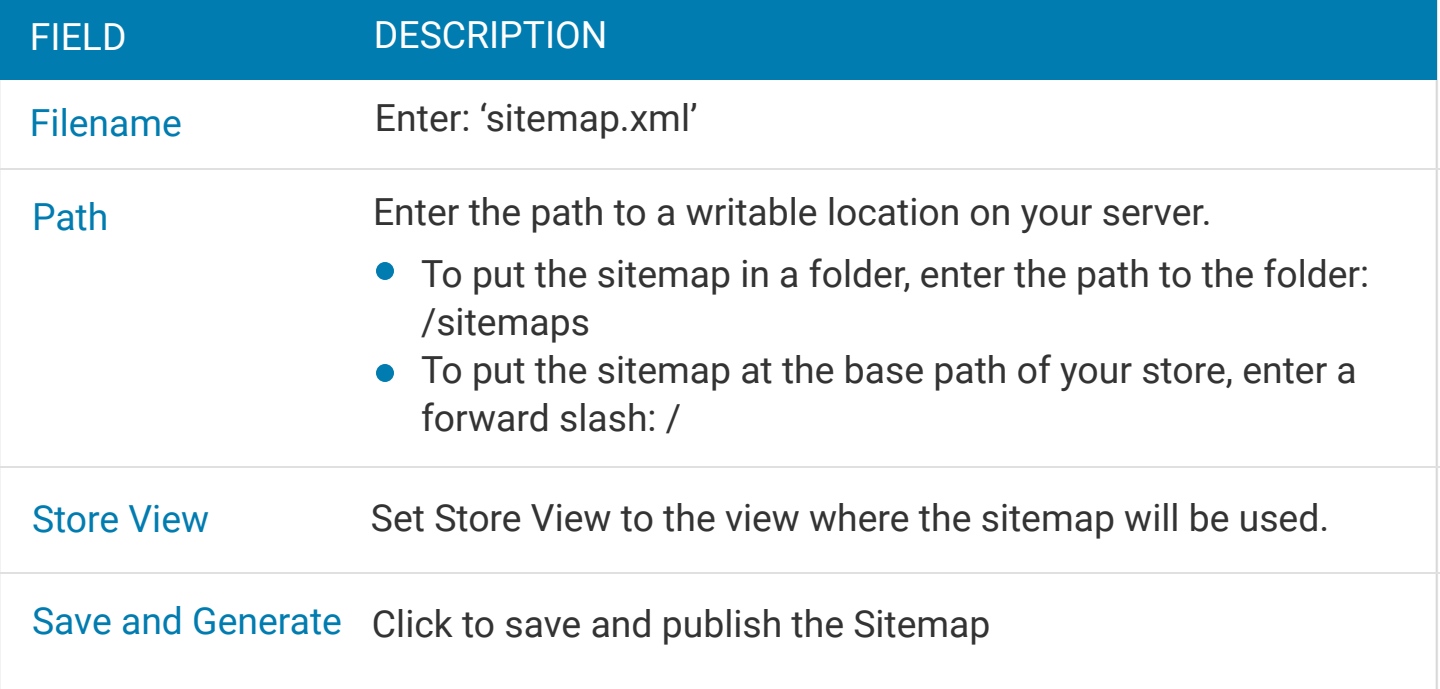

To 'refresh' your sitemap at regular intervals, go to System > Configuration > Catalog > Google Sitemap > Generation Settings. Set to yes and create in the early hours of the morning.

To provide your sitemap to the search engines, you can link to it from your robots.txt file, which you should find in your web root directory (e.g. http://www.example.co.nz/robots.txt).

You should also register your sitemap manually with the Google and Microsoft:

Google Webmaster Tools: https://www.google.com/webmasters/tools/ Bing Webmaster Tools: http://www.bing.com/webmaster/

## Other SEO aspects

### 1. Micro Data or Rich Snippets

#### Why?

- **→ Ouicker Website Indexation**
- **→ CTR (Click Through Rate) Increase**
- Standout in Organic Search
- More Qualified Traffic
- $\rightarrow$  Rank Higher in Search Results
- **Lower Bounce Rate**

#### How?

You will probably need to use an extension module. There are lots of options for the Rich Snippets but below are the most important ones:

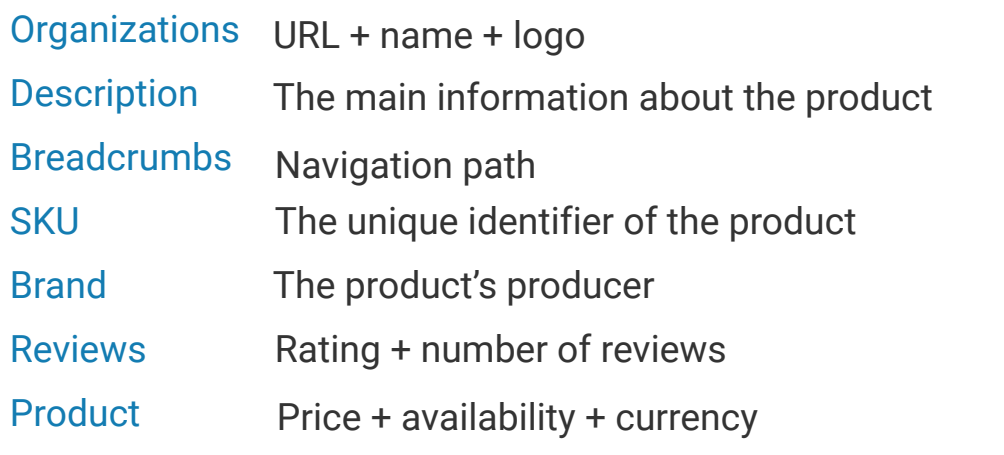

You can see the use of these rich snippets in the example below:

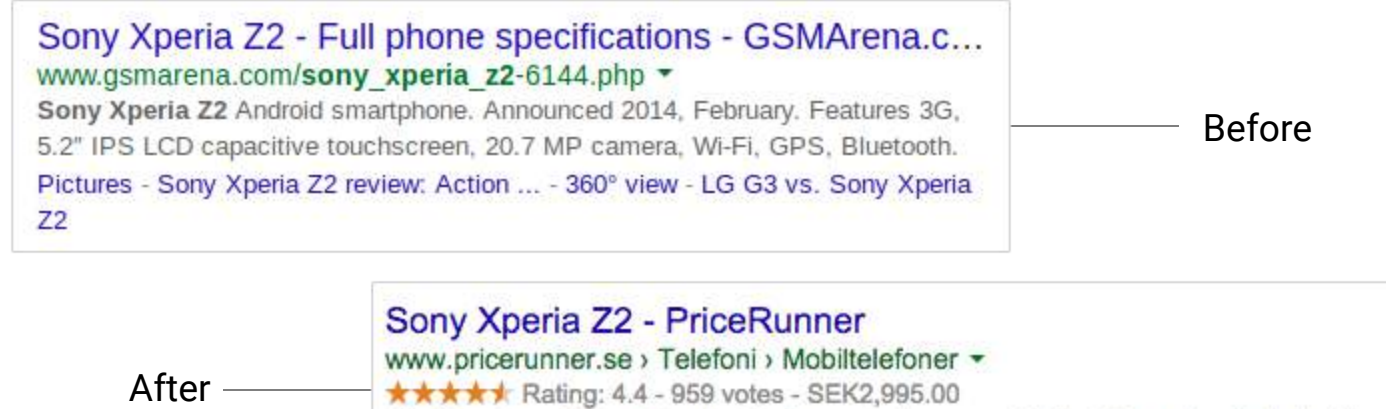

Jämför priser på Sony Xperia Z2, läs recensioner om Mobiltelefoner. Använd vår tjänst för att göra det bästa köpet av Sony Xperia Z2.

### 2. Google Analytics

Google Analytics is a free Google service which allows the webmasters and web site administrators to monitor their web sites' traffic and conversion ratio. Magento supports two types of tracking:

#### Page View Tracking

Lists the origin from which your web store visitors linked to your store.

#### E-commerce Tracking

Lists the customers that make purchases and what they buy.

First you need to sign up at http://www.google.com/analytics/sign\_up.html.

You will receive a Google Analytics account number. Write it down since you will need it for the Magento configuration.

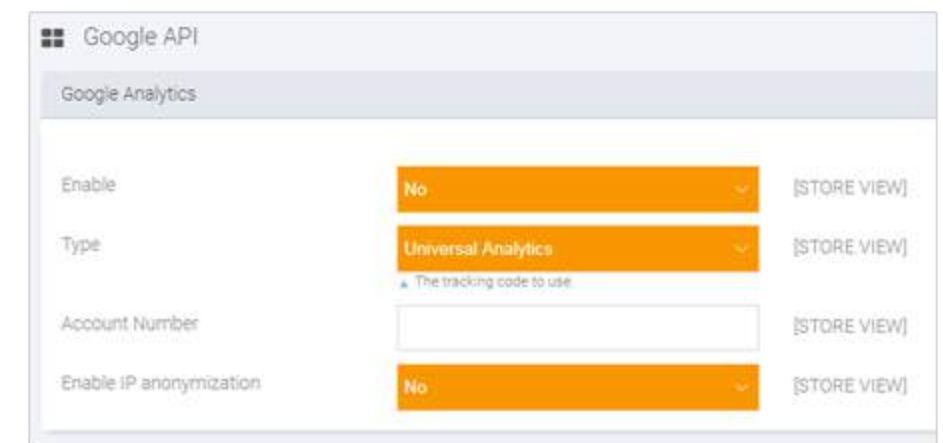

System > Configuration > Sales > Google API and expand the Google Analytics section.

Pick the Yes option from the Enable drop-down menu. Enter the Google Analytics account number in the Account number field and click on the Save Config button. The Google Analytics code is now added to your site.

#### 3. Google Adwords

If you use Google Adwords advertising for your Magento web store, you will probably need to use an extension module because Magento doesn't have functionality for tracking Adwords conversion. For that you first need to access the Google website, and create your own new account on Google Adwords.

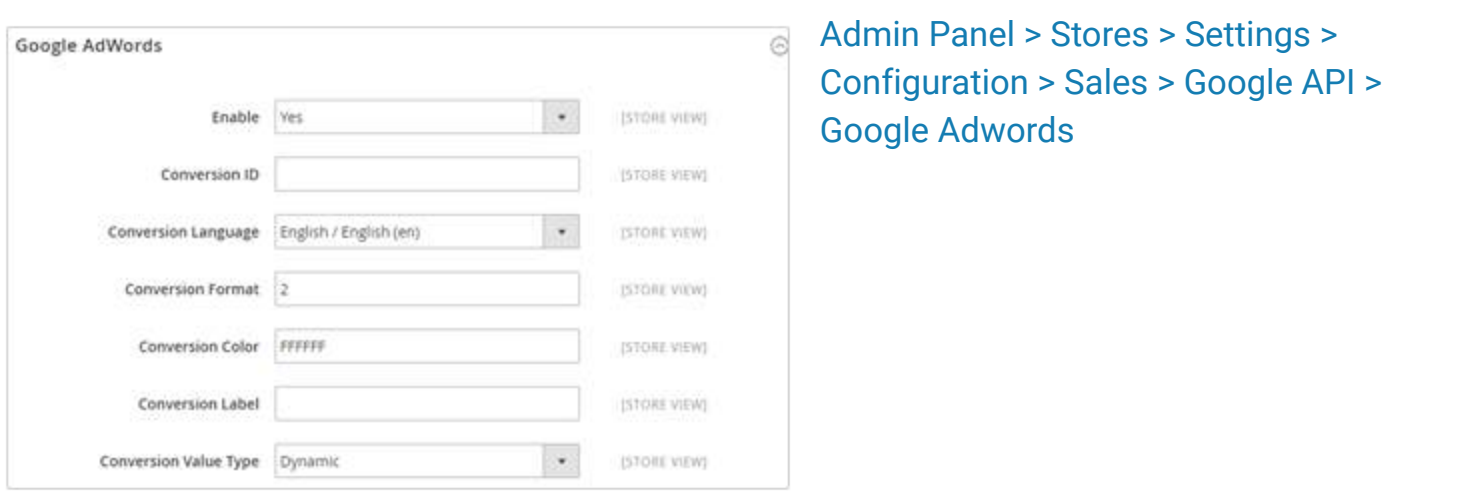

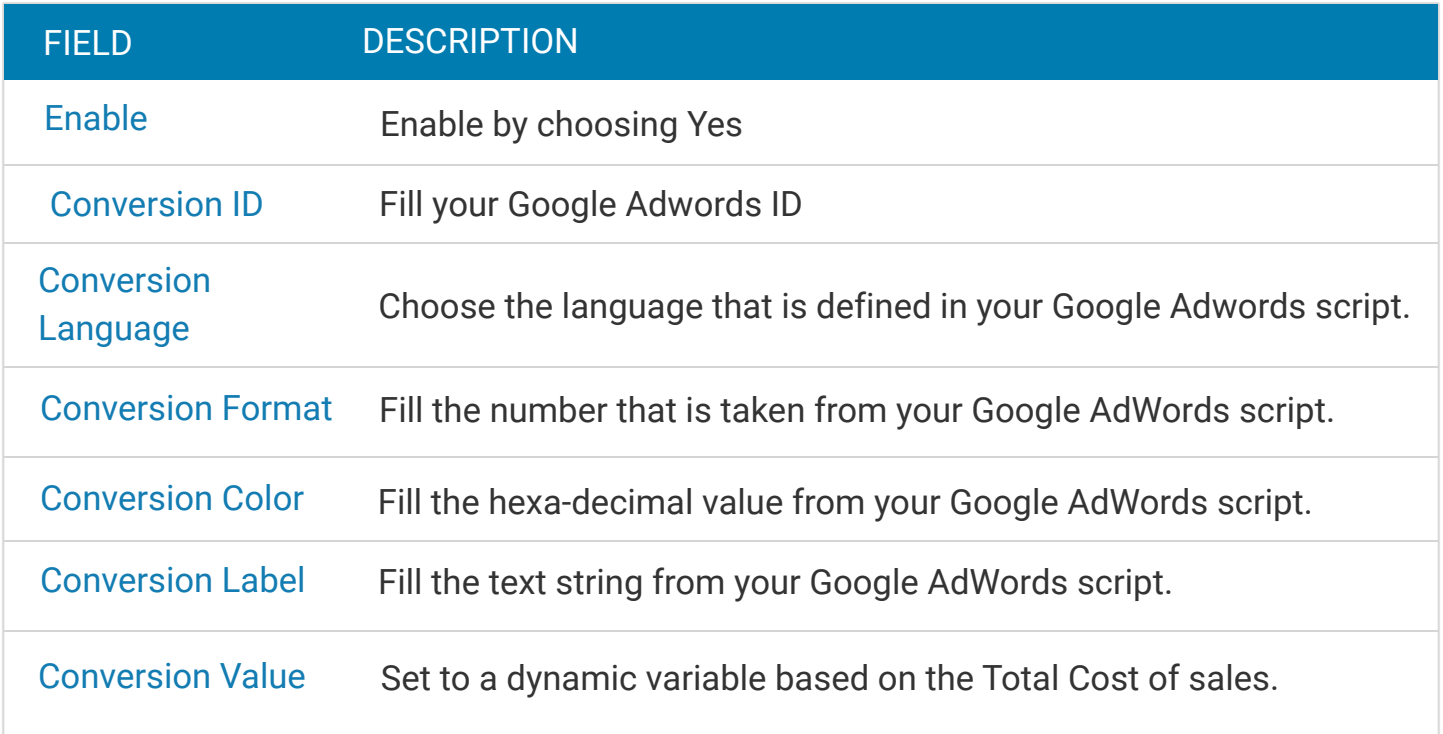

### 4. Blog

Magento eCommerce Blog functionality is not included by default. However, it is very easy to setup a blog in Magento store. You will need to use a custom Magento module for it. You can find many modules that will adequately suit your needs. After the successful installation, you will find blog section in the top menu of Magento Admin Panel. From there you can quickly adjust the newly installed blog settings, add blog posts, manage blog's content, etc.

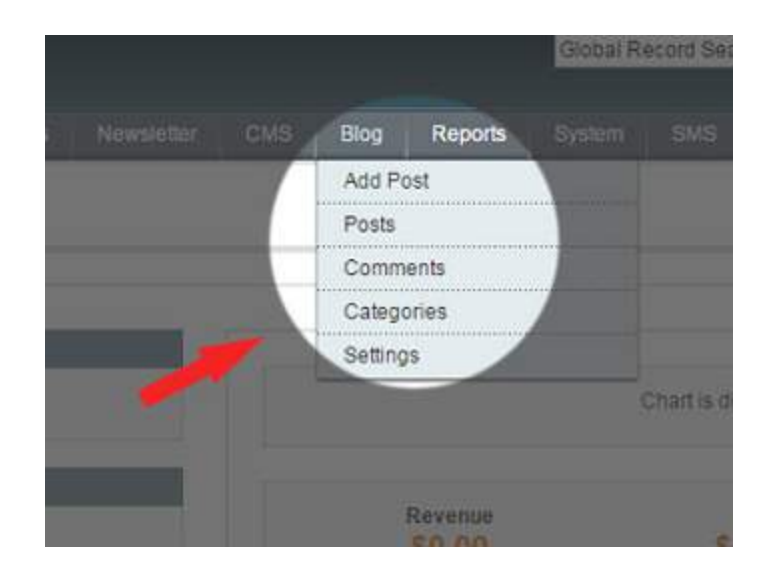

#### Questions?

Your print storefront deserves all the queries related to success of your web-to-print business be addressed. We've got a team of friendly e-commerce experts ready to answer them! We love to help you grow your business. Happy to be a resource.

#### Email

#### Visit

#### **Contact**

inquiry@designnbuy.com

www.designnbuy.com

+1-347-647-9799

#### Know More...

Now that you have gained insights about setting up the SEO of your storefront, you can learn about the [Promotions](https://www.designnbuy.com/promotion.pdf) of the storefront in the next e-book of this series from our website.

You can even lean about the Web-to-Print from the links below:

- [A Guide for Promoting Your Online Printing Business](https://www.designnbuy.com/blog/guide-for-promoting-online-printing-business/)
- [Tips for On-b](https://www.designnbuy.com/blog/tips-to-on-board-your-customers-on-your-web2print-store/)[oarding customers at your We](http://)[b-to-Print store](https://www.designnbuy.com/blog/tips-to-on-board-your-customers-on-your-web2print-store/)
- **[Printed Promotional Products Industry in detail](https://www.designnbuy.com/infographic/a-detailed-market-research-on-printed-promotional-products-industry/)**
- [How to increase average order value on your print storefront? \(Webinar\)](https://www.designnbuy.com/blog/how-to-increase-average-order-value-on-your-print-storefront/)
- $\blacksquare$  [Turn your one-time-only customer to lifetime fans, tips from experts](https://www.designnbuy.com/blog/turn-your-one-time-only-customer-to-lifetime-fans-tips-from-experts/)
- [Success Secrets of Online Printing Businesses](https://www.designnbuy.com/blog/success-secrets-of-online-printing-businesses/)